# TI-83+ / TI-84+ Statistics Calculator Manual

 $\sim$  Written By  $\sim$ 

-Raymond dong-

# -Jeff Eaton-

-Sam Hoelle-

Note – This guide applies to the TI-83, TI-83+, TI-84, and the TI-84+. For those lucky few with a TI-89 or TI-89 Titanium, contact either Raymond Dong or Jeff Eaton.

Raymondmdong@yahoo.com Jeffeats@gmail.com

# **Chapters 1-3 – Lists, Data, and Plots**

**Press [Stat] and select edit. (The first item) This screen has the list names of usually L1, L2, L3, etc.** 

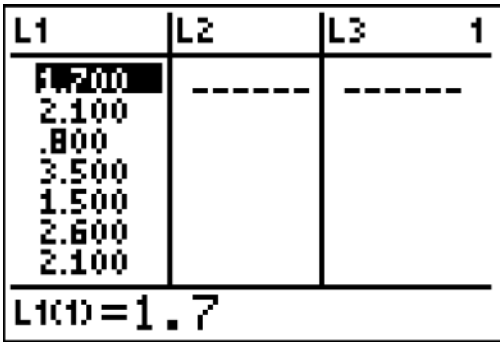

**Bar charts / histograms Press**  $[2^{nd}]$  **STAT PLOT** (the "y=" button)

**This is an overview of each of the 3 plots available for use. It gives the name of each, whether the plot is on or off, the kind of plot it is, and which lists each plot is using for data.** 

 **Select a plot to edit by pressing enter.** 

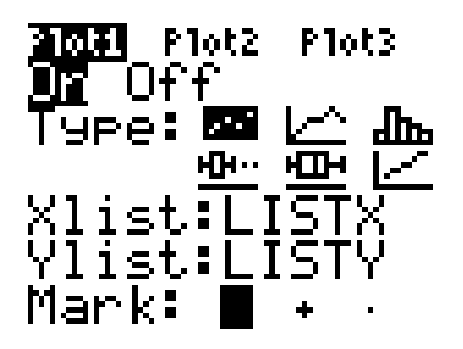

**This screen gives all of the various settings and options for the plot. The most important setting at this screen is TYPE. You can choose between a dot plot /** 

**scatter plot, line graph, bar graph / histogram, mod box plot, box plot, and some unimportant sixth thing.** 

 **You may note the 2 kinds of box plots. The mod box plot accounts for outliers automatically, but may not be accurate. If you choose to use it, be sure to double check the length of the whiskers. Their max length should be 1.5 times the IQR.** 

 **Once you choose the type of plot to use, hit the down arrow until you're at**  the Xlist field. Enter a list to use by hitting  $[2<sup>nd</sup>]$  and then L1 (1), or whichever list **you want to use. If you're using a plot with a field named "Freq", leave it at 1 and don't mess with it.** 

**Once you have the lists selected and everything is good to go, you can go to the [GRAPH] button and look at the plot. However, a better thing to do would be to go to the [ZOOM] button and select option 9, ZoomStat. This will size the window to fit the plot.** 

 **If on the scatter plot and the line graph you get some sort of error, make sure that both selected lists have the same number of elements.** 

#### **Chapter 4 – One Variable Statistics**

**After you enter the data into a list, typically L1, press the [STAT] button, hit the right arrow to move to the CALC menu, and then select option 1, 1-Var Stats. Hit enter a second time, and this will give a printout of various statistics about the data.** 

 **: Mean** 

**Σx : Sum (Total of all the data)** 

- **Σx² : Sum of the squared data.**
- **Sx : Standard Deviation (sample) -Always use this one unless he says otherwise**
- **σx : Standard Deviation (population)**
- **n : Number of elements in the list**

**minX : Minimum** 

- **Q1 : First Quartile**
- **Med : Median**

**Q3 : Third Quartile maxX : Maximum** 

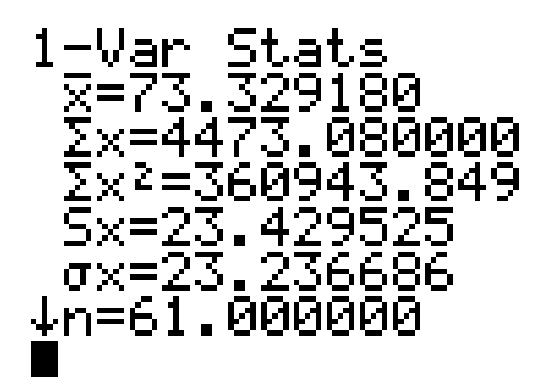

# **Chapter 5 – Two Variable Statistics and Regressions**

 **Before performing a regression, be sure to have the data entered into two lists already. Be sure to use L1 and L2, or else you're going to make things much too complicated.** 

 **To perform a linear regression, press STAT, go to the CALC menu, select option 8: LinReg(a+bx), and press enter.** 

 **This is an example of what you should get. (Your numbers will be different)** 

$$
y = a + bx
$$
  

$$
a = -8.92
$$
  

$$
b = 1.60
$$

**Plugging these figures into the linear equation**  $y = a + bx$ **, we get = -8.922 + 1.603x, which can be used to predict a Y variable given the X variable or an X variable given a Y variable.** 

**For example: if X equals 2, plug it in the equation, and Y will equal -5.716** 

 **Computing the Equation of the Regression Line and the Correlation Coefficient** 

- **1. Enter the x values into List L1.**
- **2. Enter the y values into List L2.**
- **3. Press STAT.**
- **4. Select the CALC menu title.**
- **5. Select menu item #8, LinReg(a + bx). (Menu item #4 is similar, but I prefer #8.)**
- **6. Press ENTER. LinReg(a + bx) appears in the display.**
- **7. Press ENTER. It shows the values of a and b, as well as r and r<sup>2</sup> . Note that b is the slope and a is the** *y***-intercept.**
- **Graphing the Regression Line** 
	- **1. Follow the above steps to compute the equation of the regression line. A consequence of this is that the coefficients will be stored in the calculator. (This step is necessary.)**
	- **2. Press Y= (in the upper left corner).**
	- **3. Select a function variable by moving the cursor to that line, say Y1.**
	- **4. Press VARS. Some menu titles appear. The VARS menu title is highlighted**
	- **5. Use the down arrow to select menu item #5, Statistics...**
	- **6. Press ENTER. The Statistics menu titles appear.**
	- **7. Select the EQ menu title.**
	- **8. Press ENTER to select menu item #1, RegEQ. This is the expression a + bx that was previously calculated. It is now pasted into the function Y1.**
	- **9. Create a scatter diagram. When the scatter diagram is drawn, the regression line will also be drawn.**

### **Chapter 9 – Confidence Intervals**

- **Method 1 Data** 
	- **1. Enter the sample data into a list, say**  $L_1$ **.**
	- **2. If the standard deviation of the population is unknown, then find the standard deviation of the sample. Record this number.**
	- **3. Press STAT. The STAT menus appear and the EDIT menu title is highlighted.**
	- **4. Select the TESTS menu title. The TESTS menu appears.**
	- **5. Select ZInterval, item #7. A list of options appears.**
	- **6. On the first line are two options: Data and Stats. Use the arrow keys to select Data.**
	- **7. Press ENTER.**
	- **8. Press the down arrow once.**
	- **9. Enter the standard deviation of the population, if it is known. Otherwise, enter the standard deviation of the sample.**
	- **10. Press the down arrow once.**
	- **11.** Enter the name of the list  $(L_1)$  that contains the data.
	- **12. Press the down arrow twice, skipping over the Freq option.**
	- **13. Enter the confidence level as a decimal, not a percent.**
	- **14. Press the down arrow once. The word Calculate begins to flash.**
	- **15. Press ENTER. The confidence interval appears, in interval notation, along with the sample mean, sample standard deviation, and sample size.**
- **Method 2 Statistics** 
	- **1. Follow Steps 3 − 5 in Method 1 above.**
	- **2. Use the arrow keys to select the Stats option.**
	- **3. Press ENTER.**
	- **4. Press the down arrow once.**
	- **5. Enter the standard deviation of the population, if it is known. Otherwise, enter the standard deviation of the sample.**
	- **6. Press the down arrow once.**
	- **7. Enter the mean of the sample.**
	- **8. Press the down arrow once.**
	- **9. Enter the sample size.**
	- **10. Press the down arrow once.**
	- **11. Follow Steps 13 − 15 in** Method 1 **above. The confidence will appear along with the sample mean and the sample size.**

# **Chapters 10-12 – Hypothesis Testing**

*Hypothesis Testing One sample Z-Tests* 

**Always start each new problem from the home screen** 

**With all Hypothesis Testing we will need to develop the null and alternative hypothesis. We will then test the alternative hypothesis (Ha) , If the "p" value is less than the level of significance (alpha, ) we reject Ho. If the "p" value is greater than or equal to the level of significance then we can not reject Ho.** 

In short:  $p < \alpha \gg>>>>>>>>>>=$  reject Ho,  $p \geq \alpha \gg>>>>>d$ o not reject Ho.

**Example 1 (One Tailed Z-Test)** 

**New tires manufactured by a company outside Ocala, Fl. , are designed to provide a mean life expectancy of at least 40,000 miles. The tire rating has a standard deviation of 1000 miles. A test with 30 tires shows a sample mean of 39,600 miles. Using a 0.02 level of significance, test whether or not there is sufficient evidence to reject the claim of a mean of at least 40,000 miles.** 

**For this problem a Z-Test is appropriate. (n=30, known s)**   $H_0$ :  $\mu \ge 40,000$  $Ha: \mu < 40,000$ 

**so We will reject Ho if p < .02 We can not reject Ho if**  $p \ge 02$ 

**On the calculator we start from the "TESTS" menu. Press**  $\blacksquare$  (you will see this **screen)** 

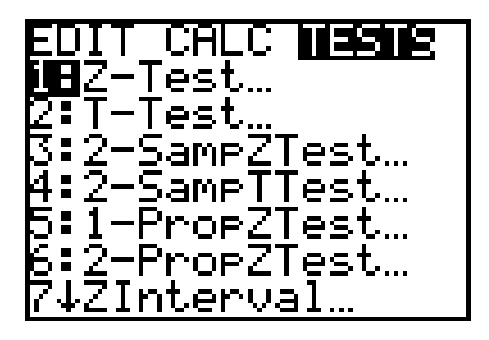

**"** 1 : **Z**-Test..." should be highlighted then press **(i)** (see screen below)

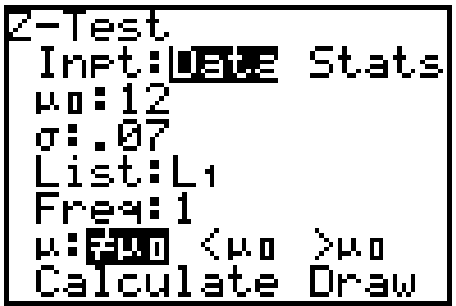

**Now we must highlight either "Data" or "Stats". If we want to enter the data ourselves we choose "Stats". For our problem we highlight "Stats" and press Arrow down and change settings to match this screen. (see screen above)** 

**Highlight "Calculate" and press ENTER ( this screen will appear)** 

**We can see from the screen that the "p" value is 0.014 which is less than 0.02. So we reject Ho.** 

**Example 2 ( Two Tailed Z-Test )** 

**A particular bottled beer filling process is designed to fill bottles with a mean of 12 Fl. Oz. This process has a standard deviation of .07 Fl. Oz. Quantities over or under this amount are undesirable.** 

**A sample of 10 bottles is taken to determine if the process is within limits. These are the sample volumes:** 

**{ 11.6 12.1 11.9 12.8 11.9 12.0 12.4 11.6 11.8 12.3 }** 

**Using a 0.05 level of significance, test to see if the sample results indicate the filling process is functioning properly.** 

For this problem: Ho:  $\mu = 12$ ; Ha:  $\mu \neq 12$ 

**On the calculator we will first enter the data into LIST1. Next we will go to the "TESTS" menu. So press Arrow right to "TESTS"( you will see this screen)** 

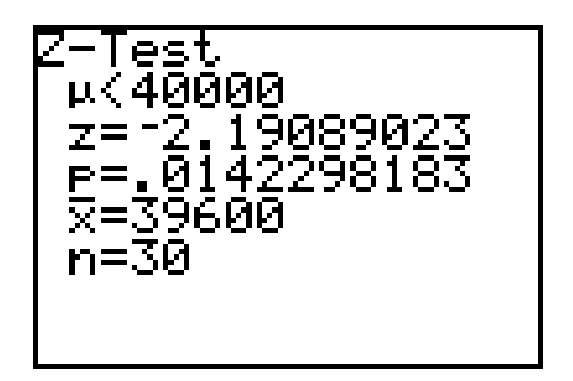

**Highlight "1 : Z Ð Test..." Press <b>(this screen will appear)** 

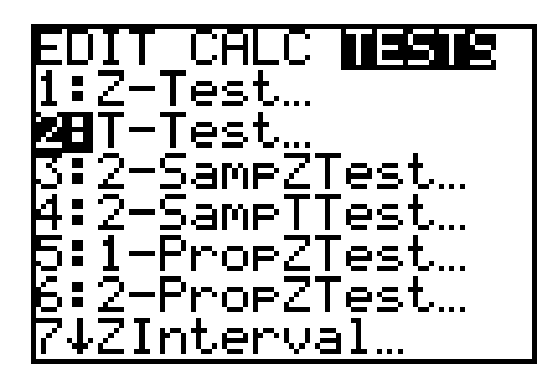

**Once again we must choose either "Data" or "Stats". This time we will choose "Data". Arrow down and change the settings to fit our problem.**   $\mu = 12$ ,  $\sigma = .07$ . Recall we always test Ha.

**Highlight "Calculate" and press (you will see this screen)** 

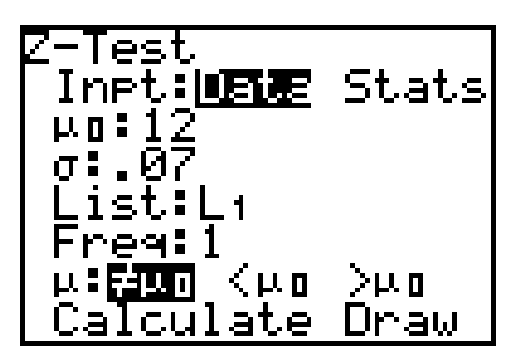

**From the screen we see the "p" value is .071 which is greater than 0.05** 

**Therefore we can not reject Ho .** 

*Hypothesis Testing One Tailed T-Test* 

**Always start each new problem from the home screen** 

**A local Flea market business decided to sell their own "Salsa in a jar". The process of "canning" the salsa is designed to produce a mean of at least 120 jars of salsa per batch. Quantities under this amount are undesirable. A sample of 10 batches shows the following numbers of jars of salsa:** 

**{ 108 118 120 122 119 113 124 122 120 123 }** 

Using  $\alpha = 0.05$ , test to see if the sample results indicate the "canning" process is **functioning properly. For this problem we have unknown sigma, and small sample** 

size so we need to use a "T=Test" For this problem Ho :  $\mu \ge 120$ ; Ha :  $\mu$  < 120, so **reject Ho if p < .05** 

**To begin this problem we first enter the sample data into "List1" Next, on the calculator go to the "TESTS" menu. Press** 

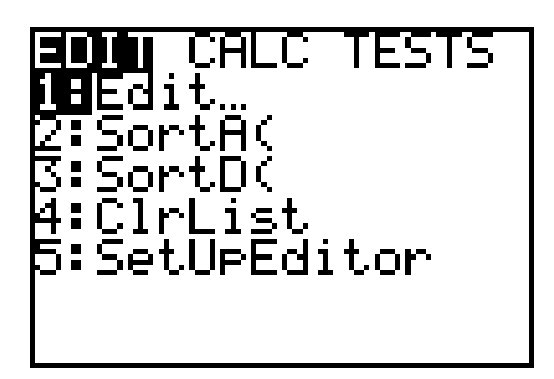

**Arrow right to "TESTS" next Arrow down to "2 : T-Test..." Press (you will see this screen)** 

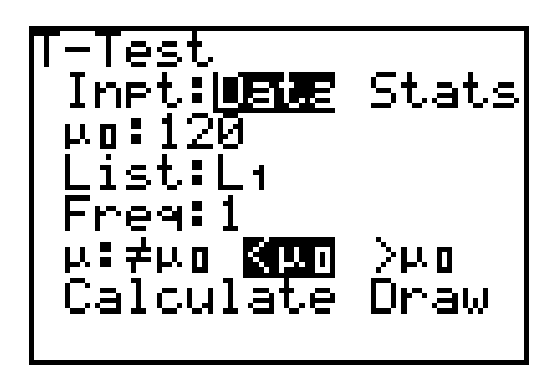

**Once again we must choose between "Data" and "Stats". We will choose "Data" for this problem because we have entered the actual data into list1. Change the other settings on your calculator to match the screen above. Recall we always test Ha so**  make sure you highlight the appropriate choice,  $" < \mu_0"$ 

**Press Arrow down to highlight "Calculate". Press II ( you will see this screen)**

**You can see from the screen that the p-value is .24, which is not less than .05. Therefore we can not reject Ho.** 

**Our conclusion would be: There is not sufficient evidence at the alpha=.05 level to reject the claim that the mean number of jars produced is at least 120.** 

**Example 2 ( Two Tailed T-Test ) Consider the following hypothesis test:**   $H_0: \mu = 20$  $Ha: \mu = 20$ . **Data from a sample of 10 items gave the following results: Sample mean = 21.02, s = 1.65.**  At what level of **w** would you reject Ho?

**A T-Test is needed in this situation since we have a small sample with unknown population distribution and unknown population s. Remember we reject Ho if p**   $\leq \alpha$ . We need to determine the p-value for this problem and then we will have our **answer. If alpha is greater than our p-value then we would reject Ho.** 

**On the calculator go to the "Tests" menu. Arrow right to "TESTS" and down to "2 : T Ð Test..."** Press **(1998)** (see screen below)

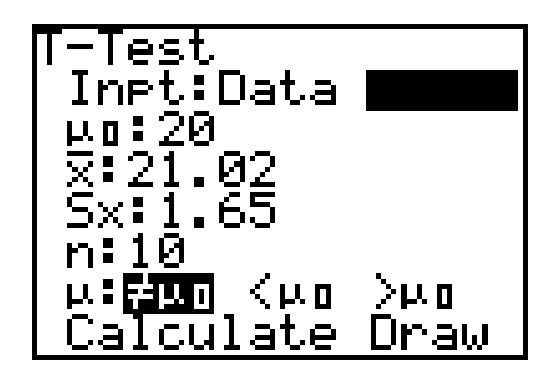

**Match previous settings on your calculator.** 

Arrow down to "Calculate" and press **(a)** (this screen will appear)

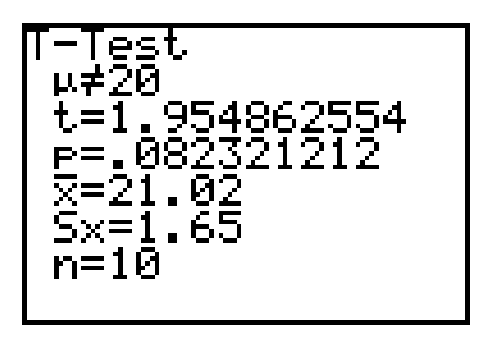

**We can see that the p-value at which we would reject Ho is .082 .** 

This means that if alpha were greater than .082  $\mathcal{A} \propto p$ ), we would reject Ho